## **ActiveX Source Server Setup**

1. Run Internet Explorer on the PC to be ActiveX source server and type in the address **Http://localhost/adminauth. php** (see Figure 1)

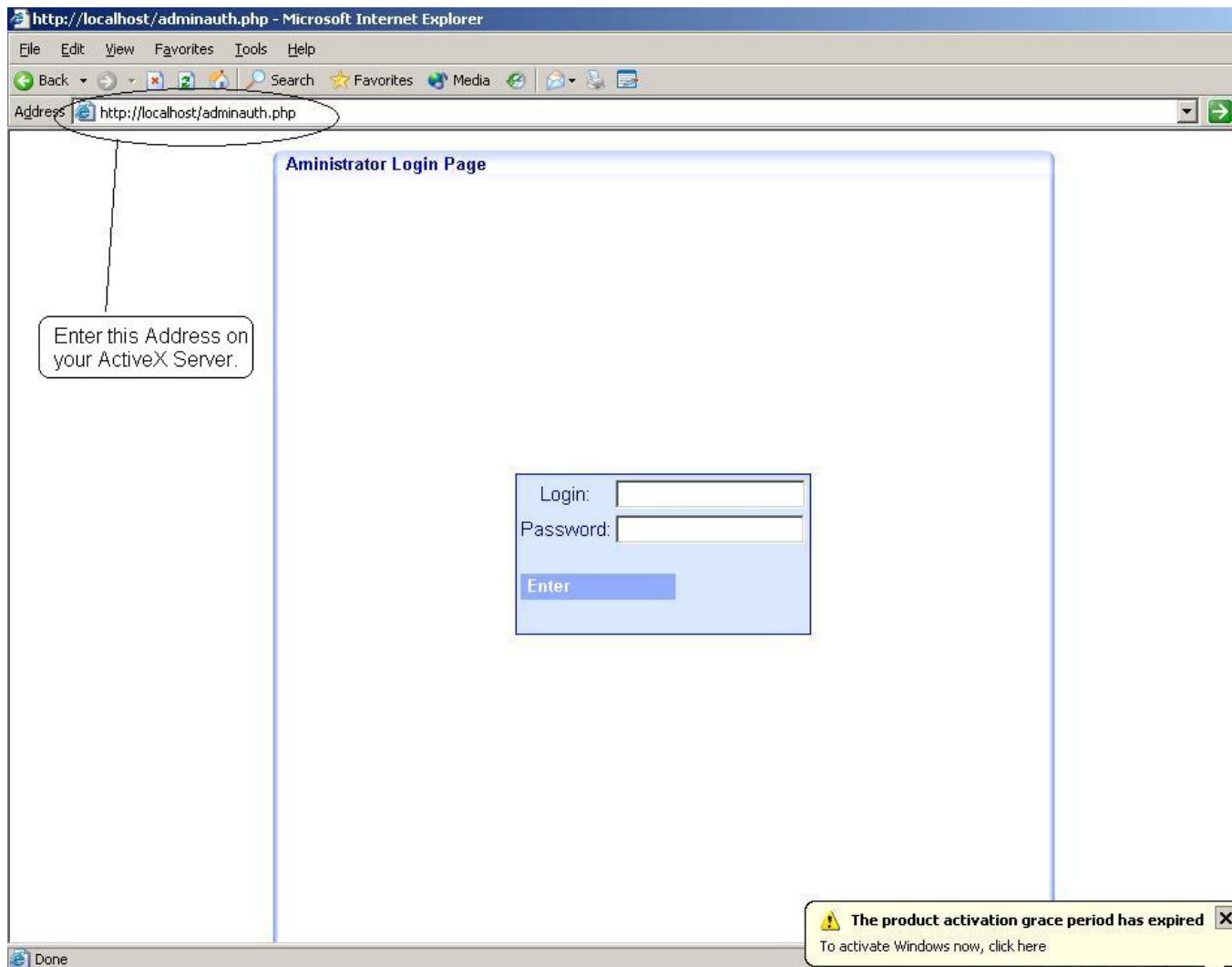

Figure 1.

- 2. Type in login and password. Login=m, Password=m.
- 3. In the main menu pick system administration submenu (see figure 2.)

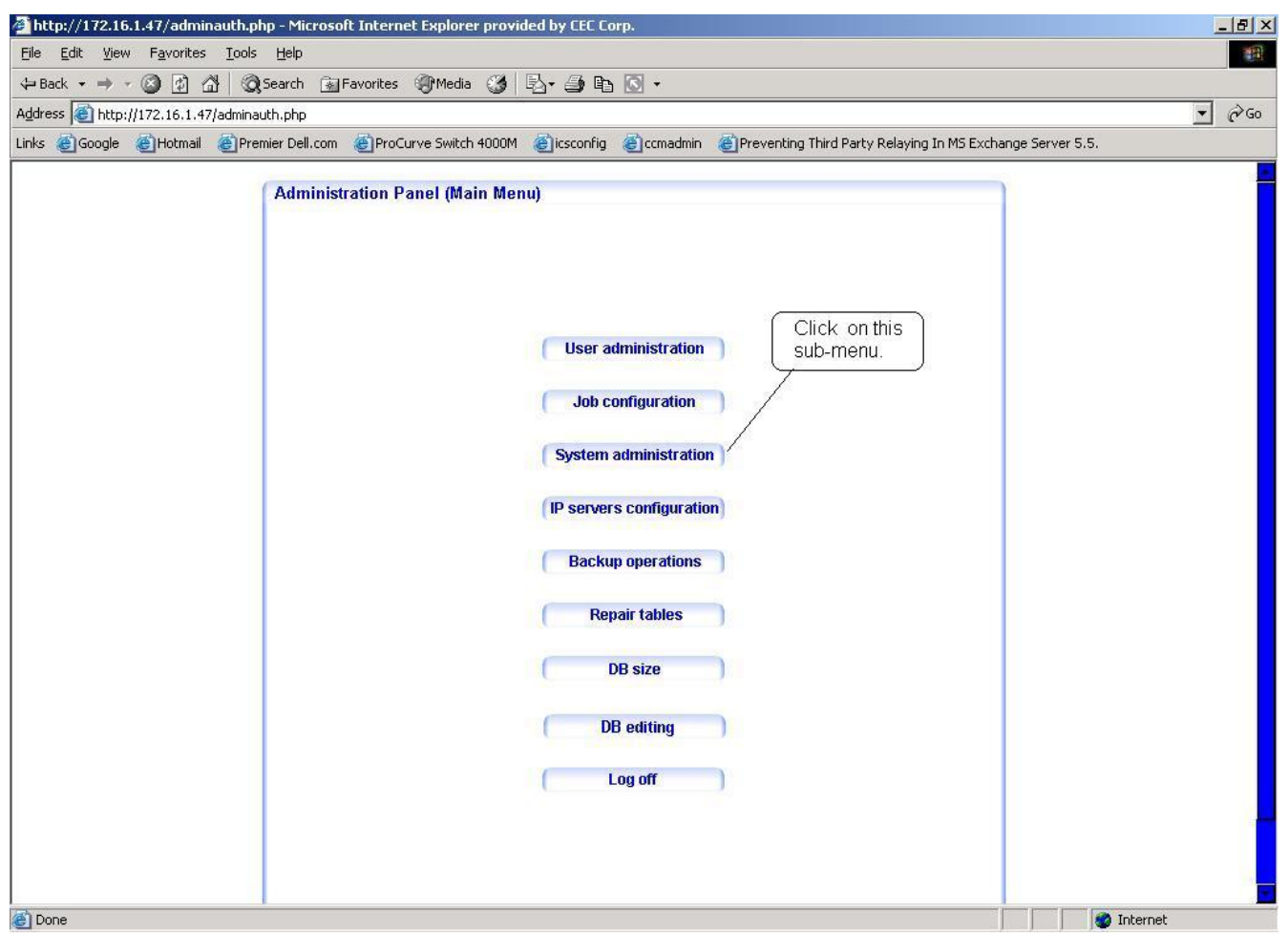

Figure 2.

- 4. Go to "Other Settings" section and in the setting labeled "ActiveX Source Server:" Enter the IP Address of the local PC. (see Figure 3.)
- 5. Click on "Save changes" then on "Back to Main Menu"
- 6. Done.

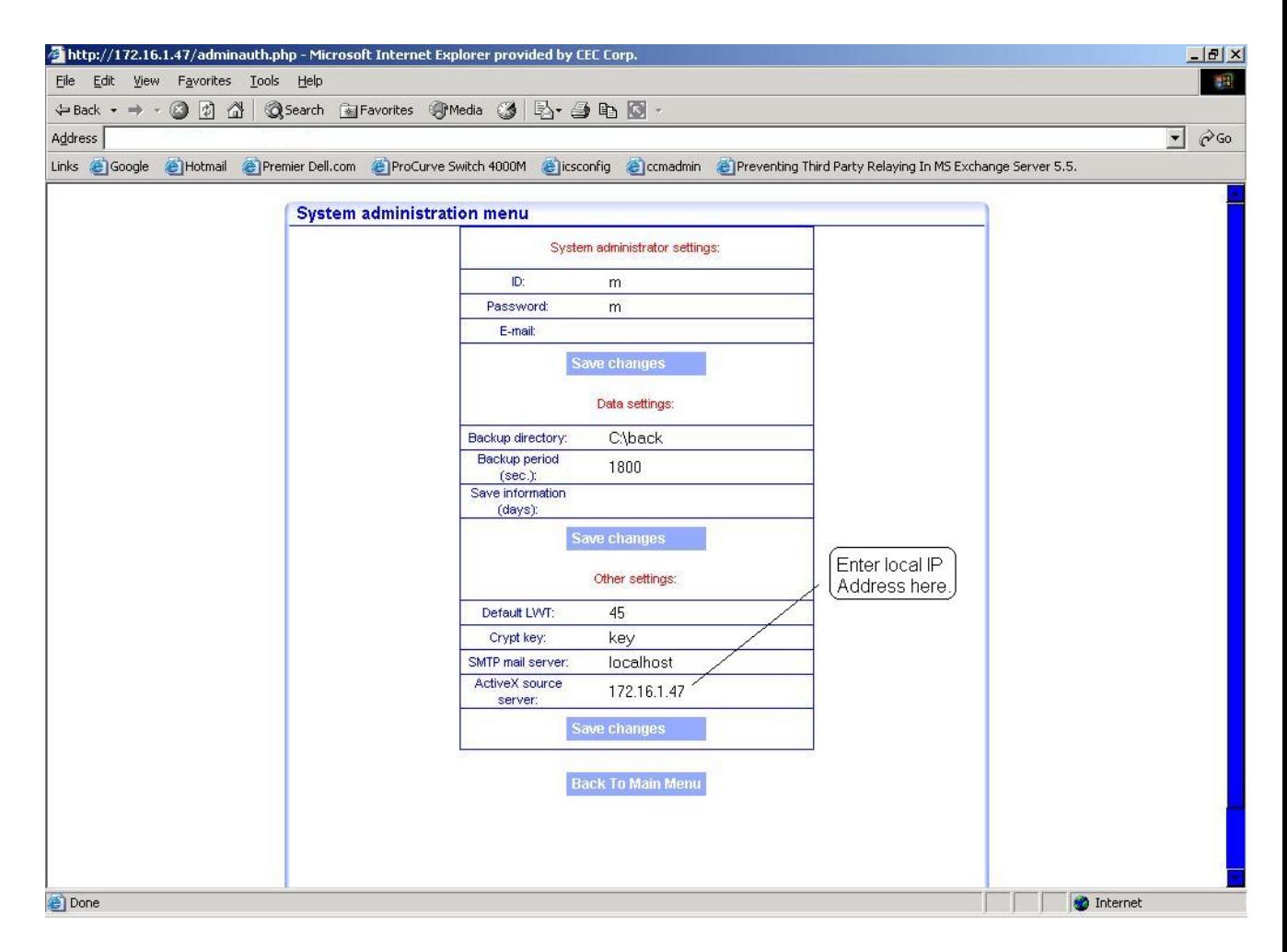

Figure 3.